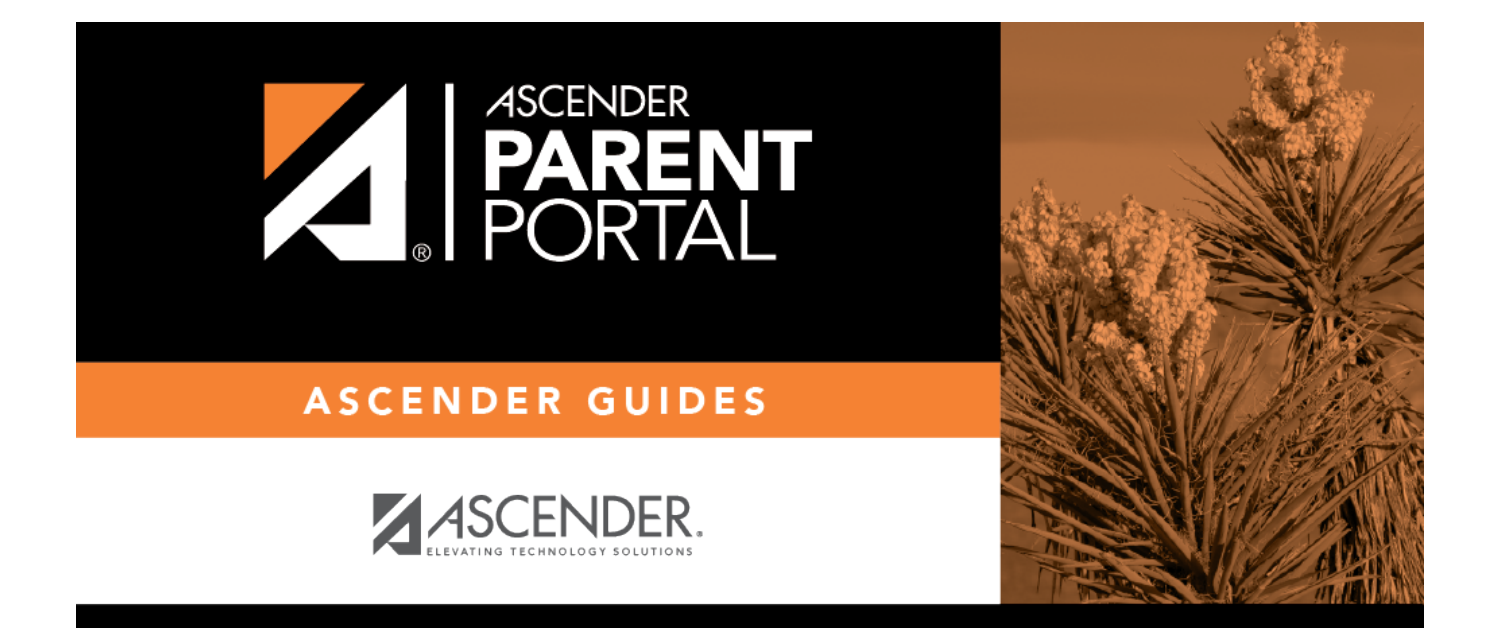

## Admin - Form Group Management - Student Data Maintenance

### **Table of Contents**

| Admin - | Forms Group | Management - | Student Data Editing Crea       | ator | <br>1 |
|---------|-------------|--------------|---------------------------------|------|-------|
| Admin - | Forms Group | Management - | <b>Public Documents Creator</b> | r    | <br>1 |

# Admin - Forms Group Management - Student Data Editing Creator

ASCENDER ParentPortal Admin > Forms Group Management > Student Data Editing Creator

This page is only available to users who log on to ASCENDER ParentPortal with a district-level administrator account.

# Admin - Forms Group Management - Public Documents Creator

ASCENDER ParentPortal Admin > Forms Group Management > Public Documents Creator

This page is only available to users who log on to ASCENDER ParentPortal with a district-level administrator account.

This page allows you to create a group of forms that parents can use for student data maintenance, such as changes to demographic data throughout the year (e.g., address or phone number changes). A parent will need to be logged on to ParentPortal to have access to forms in this group.

### Add a form:

□ Click + Add Group. A pop-up window opens.

| Group Name | Type a name for the group.                                                             |
|------------|----------------------------------------------------------------------------------------|
| -          | Add or update any instructions for the form group, such as clarification about         |
|            | which forms are included in the group.                                                 |
|            | <b>NOTE:</b> If you are creating a group for Spanish forms, the instructions should be |
|            | typed in Spanish.                                                                      |

#### □ Click **Add Form Group**.

The group is added to the **Created Form Groups** list (left side).

### Edit a new or existing group:

□ In the **Created Form Groups** list, hover over the new or existing group and click the edit icon

The group details open in the **Edit Form Group** section (right side) where you can add or edit group details.

| Selected Language  | Select the language of the forms in the group.<br><b>NOTE:</b> If you select Spanish, but you did not type Spanish instructions under<br><b>Group Instructions</b> , English instructions will be displayed even if the parent is<br>viewing ParentPortal in Spanish. |  |  |  |
|--------------------|----------------------------------------------------------------------------------------------------|--|--|--|
| Group Name         | The current group name is displayed and can be edited.                                                                                                    |  |  |  |
| Group Instructions | The current instructions for the form group are displayed and can be edited.<br><b>NOTE:</b> If you are creating a group for Spanish forms, the instructions should be typed in Spanish.                                                                              |  |  |  |
| Add Form           | Select each form you want to add to the group. Be sure to select forms that correspond to the <b>Selected Language</b> .                                                                                                    |  |  |  |

As forms are added, they are listed below the **Edit Form Group** section in the order they were added.

You can modify the order in which the forms are displayed in ParentPortal:

- Click to move the form up the list.

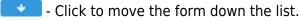

• Click to preview the form. The form opens in a separate browser window.

- Click to delete the form from the group. You are prompted to confirm that you want to delete the form. Click **OK**. The form is removed from the group but not deleted from the ParentPortal server.

#### Under Created Form Groups list (left side):

The **Active/Archived** buttons indicate how many of the forms in that group are active and how many have been archived.

 $\Box$  To delete a group, hover over the group and click the delete icon  $\bowtie$ .

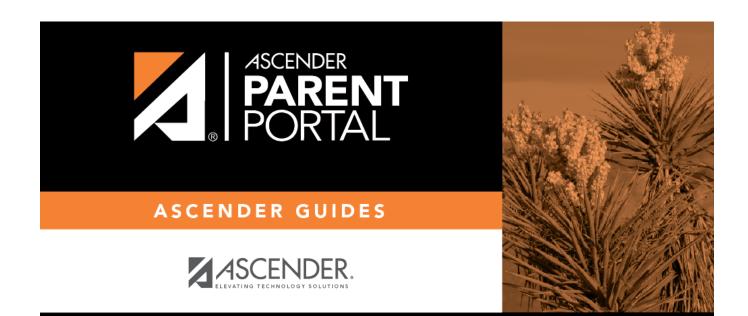

### **Back Cover**